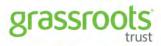

2018

# How to Apply

**Application Guide** 

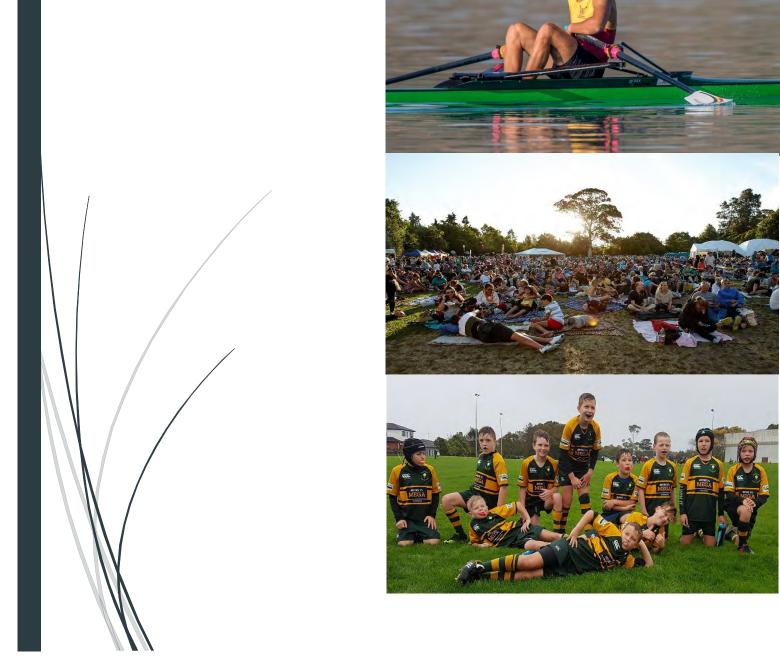

# Contents

| Accessing the Grant Site                         | 3  |
|--------------------------------------------------|----|
| Welcome Page                                     | 3  |
| Logging in to Grassroots Trust                   |    |
| Registration for New Applicants ("Register Now") | 5  |
| Organisation Registration                        | ε  |
| Let's get Started                                | 8  |
| Step 1 – Confirm Organisation Details            | g  |
| Step 2 – Organisation Information                | 11 |
| Step 3 – Purpose of your Grant                   | 12 |
| Step 4 – Communications Statements               | 13 |
| Step 5 – Document Upload                         | 14 |
| Step 6 – Other Funding                           | 16 |
| Step 7 – Application Details                     | 18 |
| Application Submitted Email                      | 23 |
| Re-Accessing your Current Incomplete Application | 23 |

# Accessing the Grant Site

- 1. To start an application
  - To enter the site, enter <a href="https://grassrootstrust.baanalyser.com/Start">https://grassrootstrust.baanalyser.com/Start</a> in the address bar (top of page) of your web browser. We will be using 'Chrome' for this guide.

Site example: <a href="https://grassrootstrust.baanalyser.com/Start">https://grassrootstrust.baanalyser.com/Start</a>

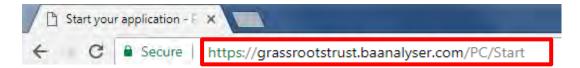

### Welcome Page

- 1. Once you have reached the welcome page, please do the following dependent on whether you are a new Applicant, or whether you have made an application via this website before.
  - (a) If you have made an application via this website before, please click "Login", and thus proceed immediately to the step titled "Start your application"
  - (b) If you are a new Applicant, please click "Register Now".

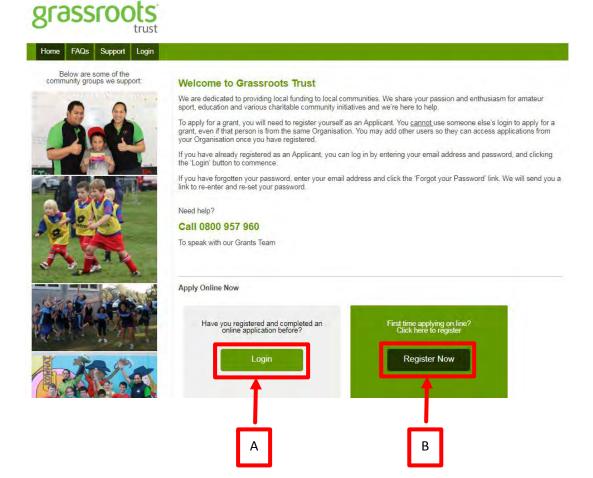

# Logging in to Grassroots Trust

If you are not a 'new' user, and you wish to log in to your already exisiting Grassroots Trust Account, please complete the following steps;

(a) Click on login

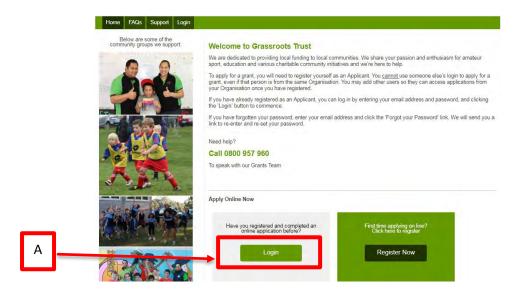

(b) Enter your email address and password into the appropriate fields, followed by clicking on the 'login' button.

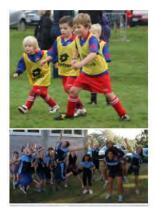

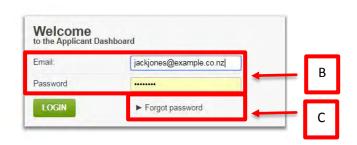

(c) If you have forgotton your password, please click on "Forgot password", and enter your email address into the appropriate field, followed by clicking on 'reset password'. You will then be sent a link that will allow you to reset your password.

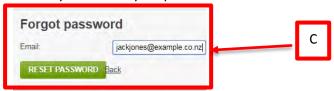

# Registration for New Applicants ("Register Now")

- 1. In this step, you will be completing the registration form.
- 2. Please tick the check box stating that you accept the terms and condtions, as you will not be able to proceed if you don't.
- 3. Once you have filled in the fields with the adequate information required, please click on the "Next button", to proceed to the next step.

### Online Application Registration

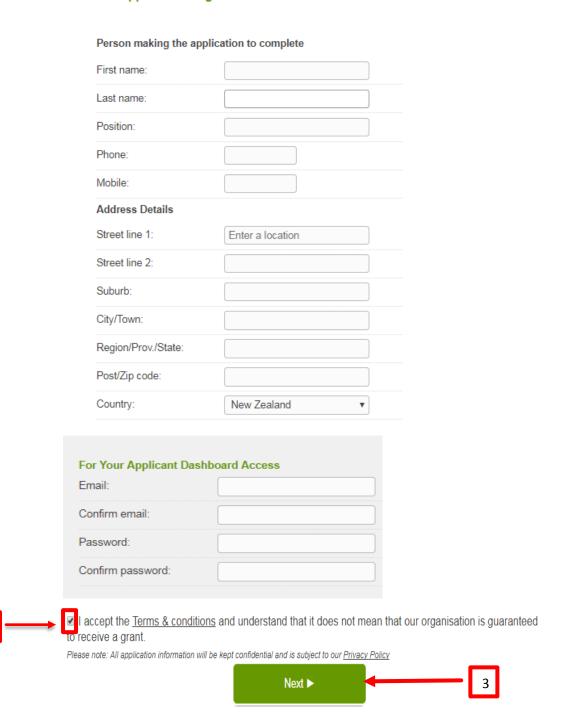

### **Organisation Registration**

- **1.** Before being able to proceed, you will need to fill out the appropriate fields as they are required as part of the application process.
- 2. The little red 'I' buttons, expand when clicked on, to provide you with more information with more information or trouble shooting tips should you encounter any problems. Please see the example below. If you wish to close the help text boxes that appear when clicked on, please click on the black 'x' located in the top right corner of the help text.
- **3.** For the registered charity, incorporated society, and GST registered questions, please check 'Yes' if you are registered, and 'No' If you are not.
  - (a) For example, if you are not a registered charity, you would click on the 'no' dot as shown in the screenshot.
    - If you are registered and you enter your number and a warning populates that states your number does not match the registered name, please click on the 'need help' button and then click the link to the charities or incorporated societies to check your name.
  - (b) For example, If you are GST registered you would click yes, and enter your GST number into the field that displays, as shown via the screenshot.
- **4.** To save the entered data, and proceed to the next page, please click the "Save and Next page" button.

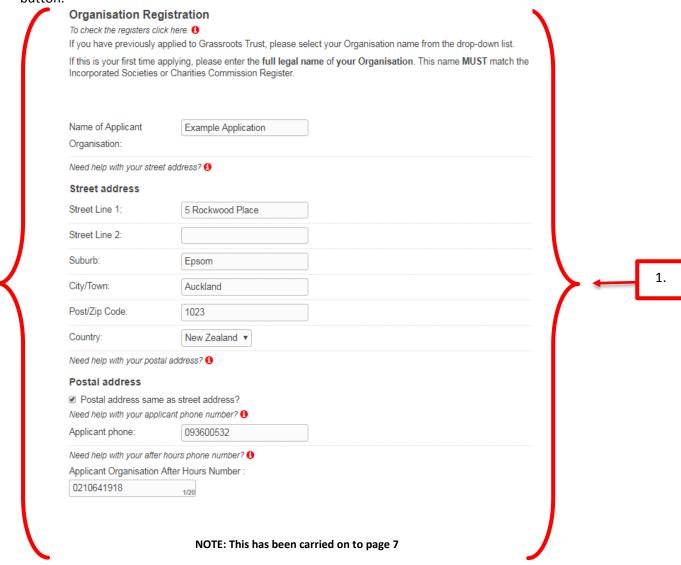

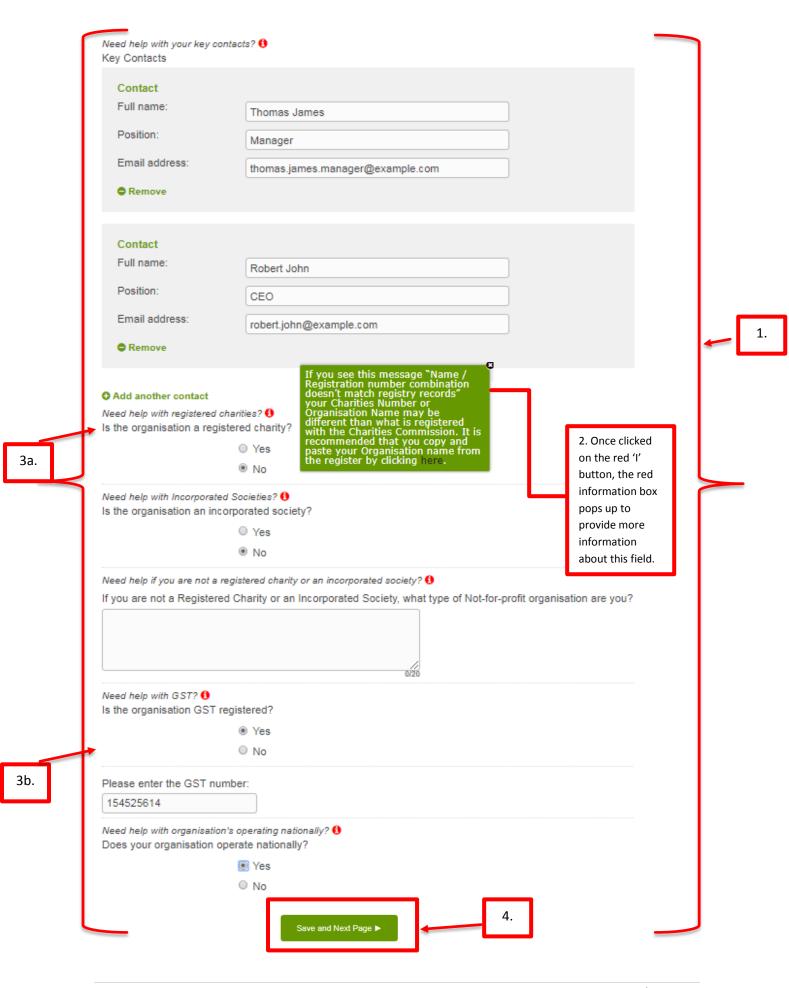

# Let's get Started

- Read through the details and once you are ready to begin, click on the big button located below "To start your application, click the green button". The button is titled "GRASSROOTS TRUST GRANT".
- 2. This page is for providing details of the 'Start' and 'End' dates of the activity/project and the Grant 'Category'.
- 3. Once complete, click on the "Get Started" button at the bottom of the page.
- 4. To make the application process more simplistic, click on the help text icon to learn of crucial information that will speed up the application process.

#### Before starting your application

- · Check that you are eligible to apply here.
- Ensure you have the correct documents ready to upload to your application. To see what documents are required,
  please see Step 2 of the Application Process <u>here</u>.
- · Any uploads must be in Word, PDF, PowerPoint or an image file to a maxium file size of 150MB
- All applications must be submitted using Google Chrome. You can download this browser here

#### Important notes

- All communication will be by email through our online system. To ensure you do not miss any of our email updates, please ensure you have the following email addresses set up as SAFE SENDERS:
  - admin+grassrootstrust@baanalyser.com
  - noreply@grassrootstrust.baanalyser.com
- · You cannot use someone else's login to apply for a grant, even if that person is from the same Organisation
- · You may add other users so they can access applications from your Organisation once you have registered
- When contacting a member of the Grants Team via email, please use the REPLY button from an email already received from our online system (admin+grassrootstrust@baanalyser.com).
- Any emails sent directly to admin+grassrootstrust@baanalyser.com; without using REPLY option, will NOT be received by the Grants Team
- You may re-enter your application at any time using the RETURN LINK that you will be sent from our online system
  once you have entered you email details into your application
- . Each step must be completed in full before you can save and navigate to another page
- If you need more information on how to complete your online application please refer to the <u>How to Apply Guide</u> or the <u>FAQs</u> section.

### Need help?

### Call 0800 957 960

To speak with our Grants Team.

After each question you will find the below incon. This icon will provide additional information about the question and/or trouble shooting tips if you encounter any problems.

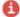

To start your application, click the green button below

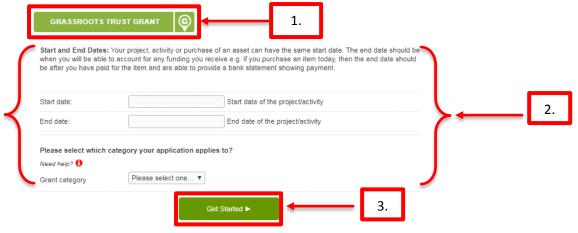

# Step 1 – Confirm Organisation Details

- In this step, you are simply confirming details of previously entered information, by making sure they are correct. If they are not correct already, then you need to correct them in this step, which will automatically update your registration information.
- 2. If the postal address is different from the street address, please untick the box, and enter the appropriate information.
- 3. To save your progress so far and to be able to continue to the next step, please click "Save and Next Page".

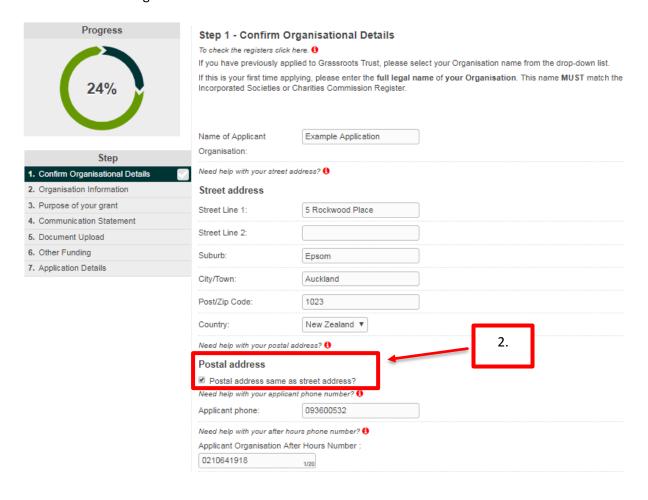

NOTE: The screenshot continues over to the next page.

# Starting an Application – Step by Step

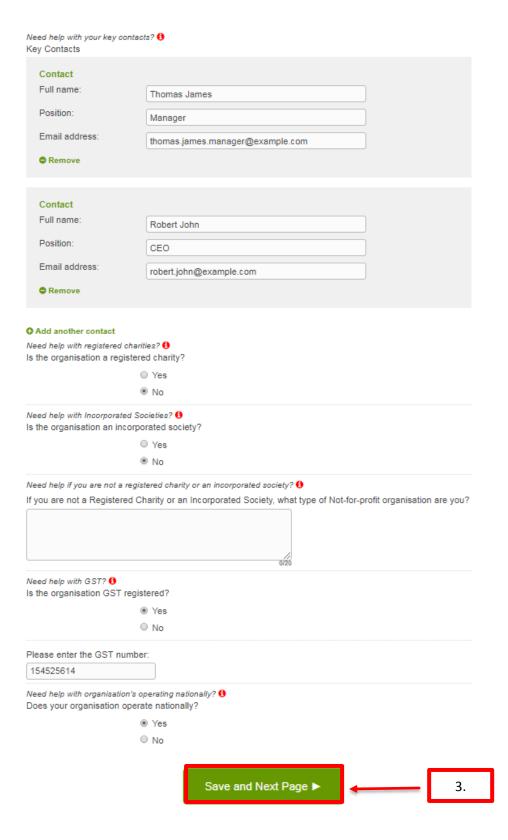

# Step 2 – Organisation Information

- 1. If your Organisation is a school, please select "Yes", followed by proceeding to enter the decile number of your school. If your Organisation is not a school, please select "No".
- 2. If your organisation is affiliated to a regional or a national association please select yes, followed by entering the name of the Organisation you are affiliated to, in the appropriate field.
- 3. Please state how many people are employed or volunteer at your organisation. If you do not have any employees, please enter '0'. If you do not have any volunteers, please enter '0'. You are also asked how many members and/or students your Organisation has. Please enter your best estimated figure into the appropriate field.
- 4. Additionally, you are asked how long your Organisation has been established for. To answer this question, please click on the arrow in the respective field to populate the possible answers.
- 5. If you have a 'Key Person Conflict' with Grassroots Trust, please state the name of the employee and their role within your Organisation.
- 6. If your Organisation operates 'Gaming Machines', please select 'Yes'.
- 7. If you wish to go back to the previous step without losing any of your entered data, please click on the "Save and Previous Page" button.
- 8. Additionally, to progress to the next step, please click the "Save and Next Page" button.

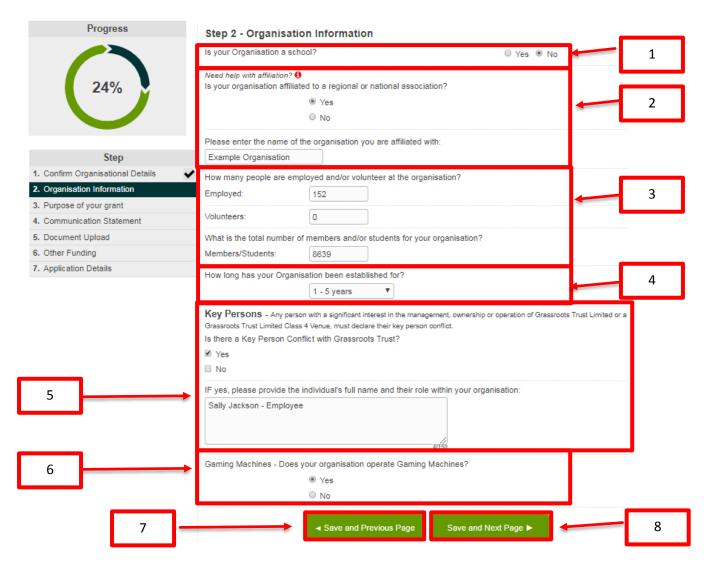

# Step 3 – Purpose of your Grant

- 1. In this step, you will be asked to identify which age group your application will be benefiting. Please note, you may select multiple i.e. Youth and Adult.
- 2. Additionally, you will be asked to state how many people will benefit from your grant. Please either state an exact number or if you do not know, state the approximate (number).
- 3. Furthermore, you are required to provide the details of what you are applying for. Please make sure that you include the purpose of the grant, relevant dates, time frames and location(s).
- 4. If you wish to go back to the previous step without losing any of your entered data, please click on the "Save and Previous Page" button.
- 5. Additionally, to progress to the next step, please click the "Save and Next Page" button.

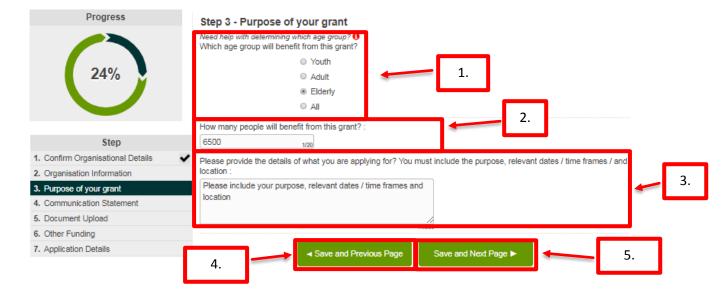

# Step 4 – Communications Statements

- 1. This step outlines the many different ways that you can acknowledge Grassroots Trust's support, if your application is successful.
- 2. In order to progress to the next step, you must click 'Yes', to identify that you have read and understood the Communications Statement.
- 3. If you wish to go back to the previous step without losing any of your entered data, please click on the "Save and Previous Page" button.
- 4. Additionally, to progress to the next step, please click the "Save and Next Page" button.

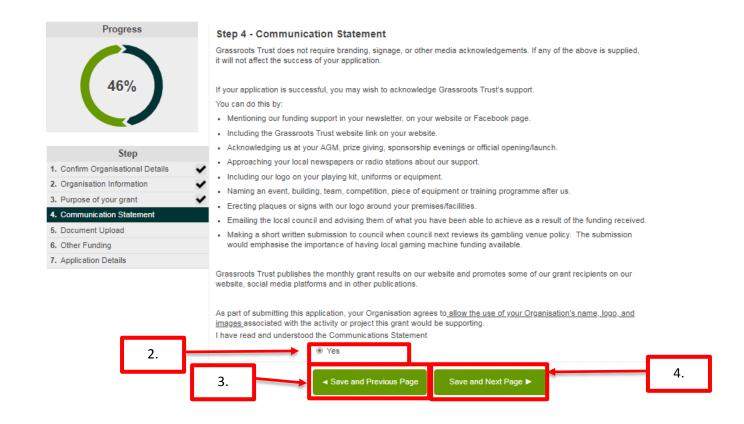

# Step 5 - Document Upload

- In this step, you are required to upload supporting documentation for your application. It is important to note, that you must upload your Cover Letter, Resolution, Organisation's Accounts and the Organisation's Bank Account Deposit Slip as these are mandatory.
- (a) To upload a document, please click on the "choose file" button
   (b) choose the appropriate file to upload. Once you have chosen the appropriate file, click open.
- 3. If you wish to go back to the previous step without losing any of your entered data, please click on the "Save and Previous Page" button.
- 4. Additionally, to progress to the next step, please click the "Save and Next Page" button.

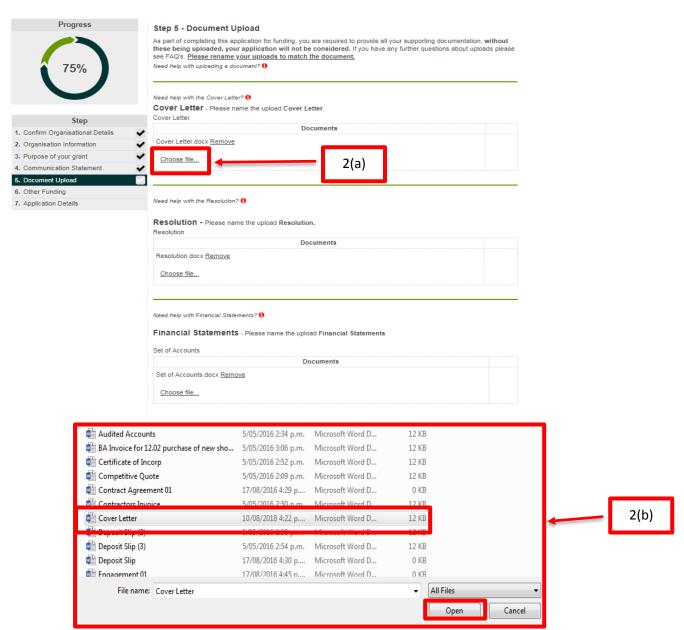

NOTE: THIS STEP CARRIES ON TO THE NEXT PAGE

| u are a |
|---------|
| u are a |
| u are a |
| u are a |
| u are a |
| u are a |
| u are a |
| u are a |
| u are a |
| u are a |
| u are a |
|         |
|         |
|         |
|         |
|         |
|         |
|         |
|         |
|         |
|         |
|         |
|         |
|         |
|         |
|         |

# Step 6 – Other Funding

- 1. In this step you are required to fill out the following:
  - (a) Is Grassroots Trust the only Gaming Trust you have applied to, for funding for this purpose.
  - (b) If you have applied to multiple Gaming Trusts for the same purpose, please provide the name of the trust, the amount applied for and the status of your application.
  - (c) What is the total cost of the project.
  - (d) How much money has your Organisation raised outside of the application
  - (e) If your application was approved, would you have enough to complete your project. If 'NO' please enter the amount you will need to raise and when would you expect to raise the required funding.
- 2. If you wish to go back to the previous step without losing any of your entered data, please click on the "Save and Previous Page" button.
- 3. Additionally, to progress to the next step, please click the "Save and Next Page" button.

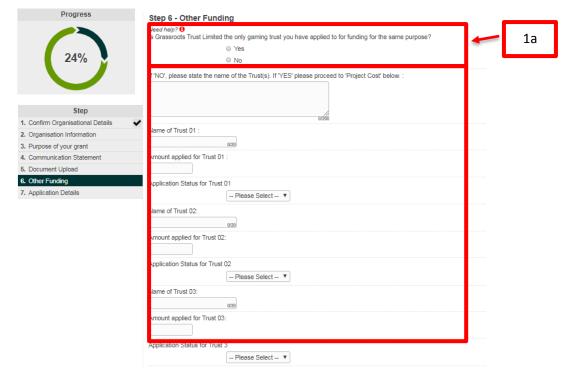

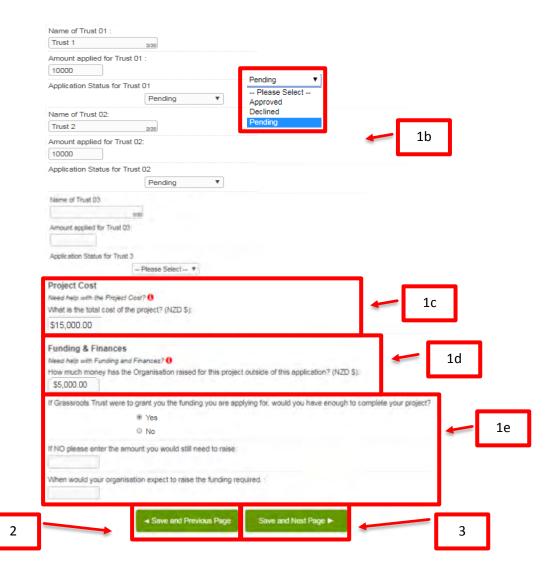

# Step 7 – Application Details

- 1. When entering your bank details, please make sure that they match, as you will not be able to submit your application if they don't.
- 2. When entering the project cost, you simply have to put the cost of the entire project/activity.
- **3.** When entering the requested amount, you simply have to put in the amount you are seeking to be granted by Grassroots Trust. In this example, the total project cost is \$10,000.00.

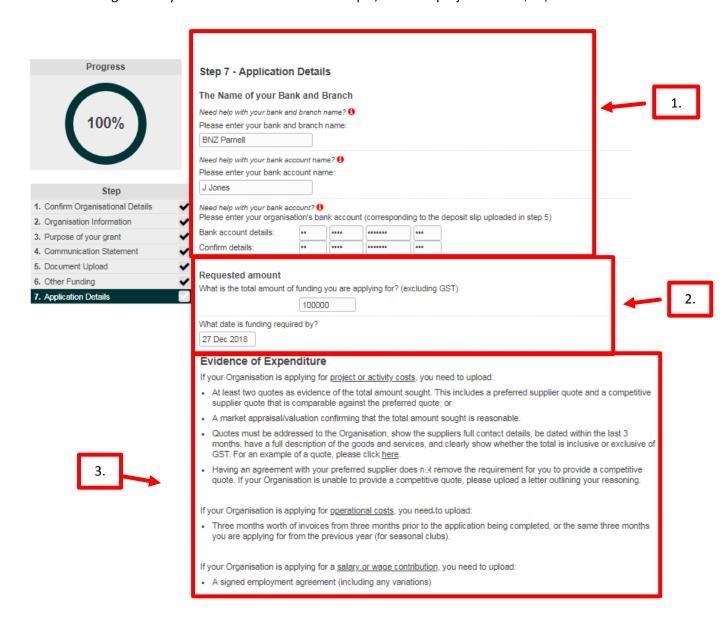

NOTE: THIS STEP HAS BEEN CONTINUED ON TO THE NEXT PAGE.

- 4. in the continuation of Step 7 you are required to upload the following, dependent on what your application is seeking funding for:
  - (a) If your application is for the purchase of goods and services, then please upload a preferred and competitive quote. If you do not have a competitive quote, you must upload a "Letter of Explanation" providing your reasoning.
  - (b) If your application is for salary or wages, you must upload a signed employment contract and position description.
  - (c) If your application happens to include both the purchase of goods and services and salary or wage contributions, then simply complete task A and B, and C if applicable.

### Uploads

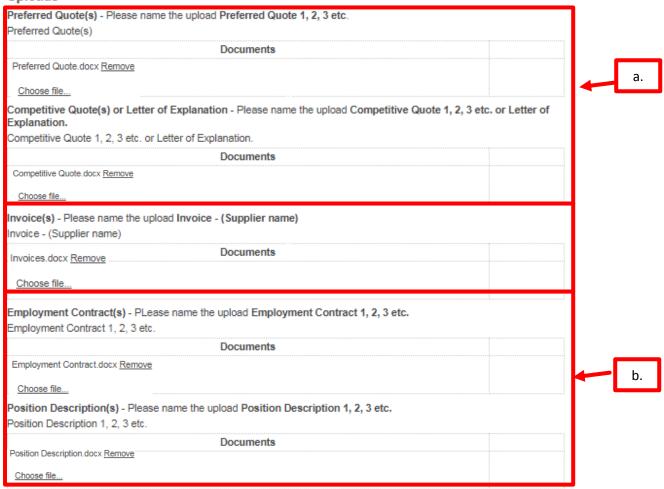

NOTE: THIS CONTINUED ON TO THE NEXT PAGE

- 5. For whichever box you select, the respective grids will appear:
  - (a) If you select Project/Activity costs, then "grid 5a" will appear.
  - (b) If you select "Salary/Wages", then "grid 5b" will appear
  - (c) Note if you select both, then both will appear as shown in the example below.
- 6. You are required to fill out the appropriate fields in whichever grid populates for you, in order to progress. Please note, that the ability to scroll from right to left and left to right exists, so you are able to see all of the fields in each grid.
- 7. Where it says "Please enter the total amount of funding that this application is for..." you are required to put it in the total amount requested. Please note, that this must match the figures appearing underneath the grids.
- 8. You are required to confirm that no funds being sought have already been spent by you. By this, it means, you are not trying to receive funding for items/services/salaries that have already been purchased/paid. Failing to confirm this will halt the progress of your application.
- 9. If your application is for the funding of 'uniforms and/or equipment', please notify us by clicking 'yes' or 'no', as to whether they will remain in your possession. If this question is not applicable, please select 'Not applicable'.

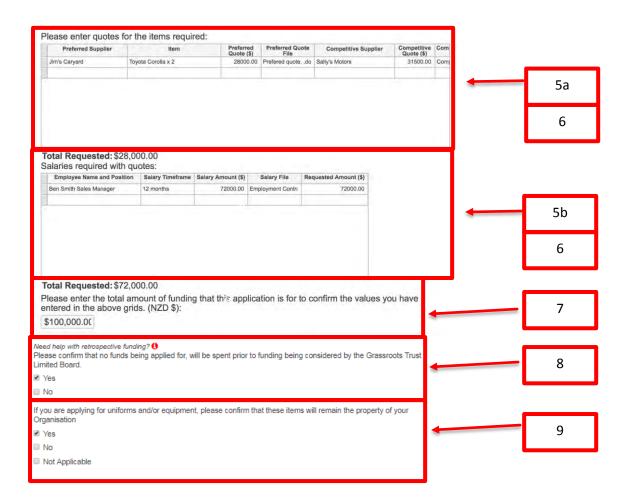

You may also upload additional information that you feel will assist us when considering your funding request under Supporting Documents. This is not mandatory.

- 10. You must complete the Authorised Person's uploads in order to submit your application. Please provide a New Zealand drivers licence or Passport of two authorised personal within your organisation. Please then enter their full names and their positions within your organisation, in the appropriate fields.
- 11. To be able to submit the application, please certify that the information provided in this application is correct to the best of your knowledge, that you have the authority to make this application on behalf of the organisation and that you consent to audit and Privacy Act declarations. To be able to do so click the box as shown below.
- 12. If you wish to go back to the previous step without losing any of your entered data, please click on the "Save and Previous Page" button.
- 13. If you wish to submit your application, please click on the Submit Application button, present at the bottom of the image.

### Supporting Documents

Please attach any supporting documents here. An example would be 'Executive Committee Document'. Supporting Document

| Documents                       |   |  |
|---------------------------------|---|--|
| Supporting Document.docx Remove | 1 |  |
| Choose file                     |   |  |
|                                 |   |  |

### **Declaration and Consent to Audit**

We (the undersigned) declare that:

- 1. The information provided in this application form is true and correct to the best of our knowledge.
- 2. We have the authority to make this application on behalf of the applicant (if the applicant is not a natural person).
- This application has not been completed by a person who has any management or ownership interest in a Grassroots Trust Limited venue that hosts gaming machines ("a gaming machine venue key person").
- When any grant money is obtained, the persons who decide how that money is spent, will not be Grassroots Trust Limited gaming machine venue key persons.
- When any grant money is obtained, a check will be undertaken and no payment will be made from grant money to any Grassroots Trust Limited gaming machine venue key person for any goods or services.

All of the information presented in this application - relating to the organisation I represent and to the specific proposal/project for which grant funds are requested is true.

This application includes complete information relating to other sources of funding that my organisation has received, been pledged, applied for, or intends for future application, for this and other organisational projects. All prices and quotes included in this application represent the actual costs that will be incurred by my organisation.

I have read and understand the Conditions for Allocation of Funds and Audit and Inspection requirements. My Organisation hereby agrees to participate in an inspection, to provide further information if requested, and/or audit by the Department of Internal Affairs or Grassroots Trust Limited if so requested. In the event of payment default, any legal or collection agent costs will be the responsibility of the Applicant

NOTE: Screenshot continues to the next page...

Thomas James

12

2/10

Need help with your authorised persons? 6 Authorised Persons Proof of Identity: NZ Drivers Licence (front and back) or NZ Passport of two Executive Committee / Board members, or verified delegates on behalf of the Executive Committee / Board who have authority to approve this application. Please name the upload ID [Full Name of Person]. Proof of Identify for Authorised Person 1 Documents Proof of Identity.docx Remove 10 Choose file... Proof of Identity for Authorised Person 2 **Documents** Proof of Identity 2.docx Remove Choose file... Full Name of Authorised Person 1: Thomas James Position of person 1: Manager Full Name of Authorised Person 2: Robert John 3/10 Position of person 2: CEO 1/10 Statement to Comply with the Provisions of the Privacy Act 1993 The personal information above is collected, and will be held by the Grants Organisation for the purpose of considering your application for financial assistance. You have the right of access to, and correction of, personal information about you, that we hold. We the applicant, allow the Trust to collect information about our organisation from third parties in respect of this application. I certify that the information provided in this application form is true and correct to the best of my knowledge. I have the authority to make the application on behalf of the Organisation. I agree to the Consent to Audit and Privacy Act 11 Enter your name in the text box:

Submit Application ▶

13

# **Application Submitted Email**

Once you have completed your application and, clicked on "**Submit Application**", an email notification will be sent to you.

### This email contains two links:

- 1. Download your submitted application form.
- 2. Application Dashboard link.

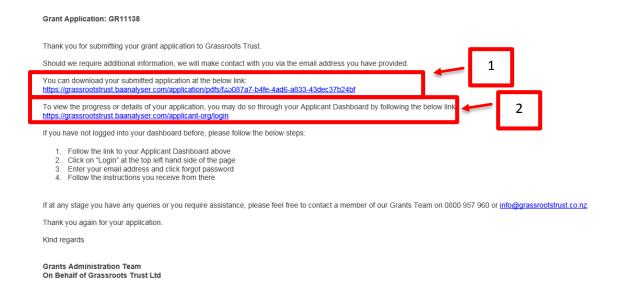

# Re-Accessing your Current Incomplete Application

1. If you need to re-enter your grant you can do so by clicking on the link that has been sent to you in your "Get Started Email".

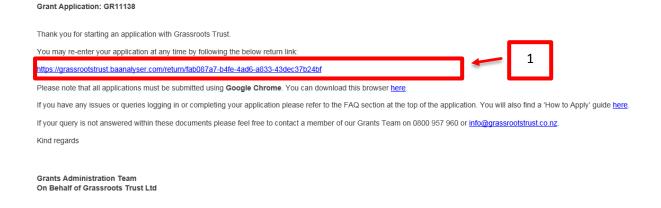